## **Navigate - Viewing/Editing a Student Notes/Summaries**

*View and edit notes and summary notes on student profiles.*

1. Open the student profile page

o

o Open a student profile by typing the student name or E Number into the top *Quick Search* bar. Select the appropriate student by clicking their name from the list which drops down from the *Quick Search* bar.

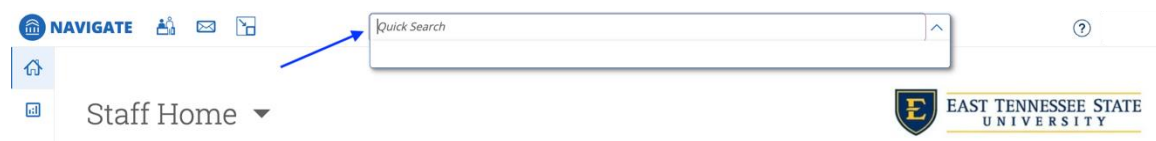

- 2. Review notes and summaries
	- o On the student profile page that loads, click the *Reports/Notes* tab under the student's name.
	- o Scroll to *Notes About Student*, *Alerts for Student*, or *Appointment Summaries for Student*.
		- In the *Notes About* box under the *Actions* column to the right, click *View Note*.
			- In the *Appointment Summaries For* box under the *Details* column to the right, click *View Details*.
	- o A pop-up window will appear with the details of the *Note* or *Appointment Summary*.

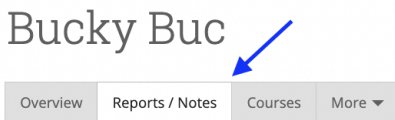

#### **Notes About Bucky**

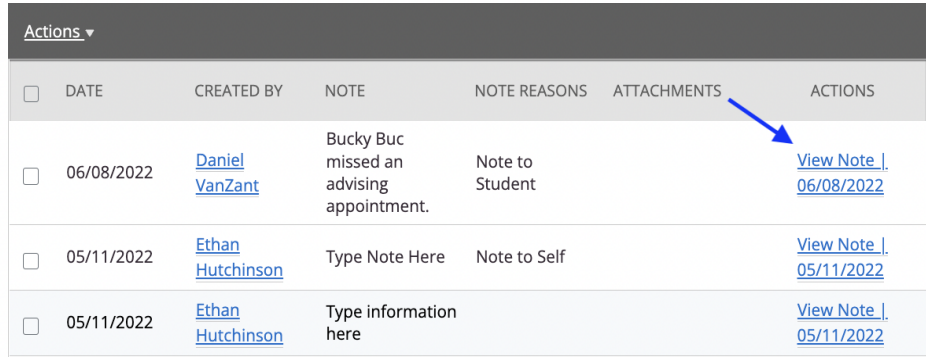

### **Appointment Summaries For Bucky**

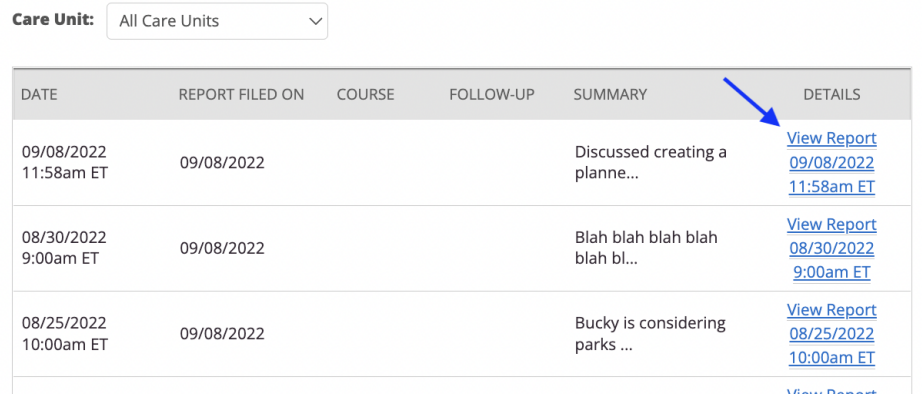

#### 3. Edit Notes or Summaries

- o To edit a *Note*, click the checkbox to the left of the *Note* or to be edited. Next click *Actions* in the top left corner of the *Notes About* box. Select *Edit Note* from the drop-down menu.
- o
- o To edit an Appointment Summary, under the *Details* column to the right, click *View Details*. Then scroll to the bottom of the *Appointment Report for Student* window that opens and click *Edit Report*.

# **Notes About Bucky**

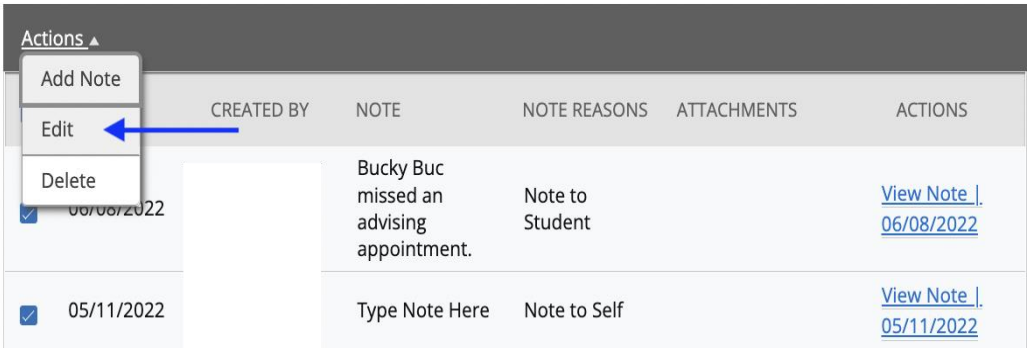